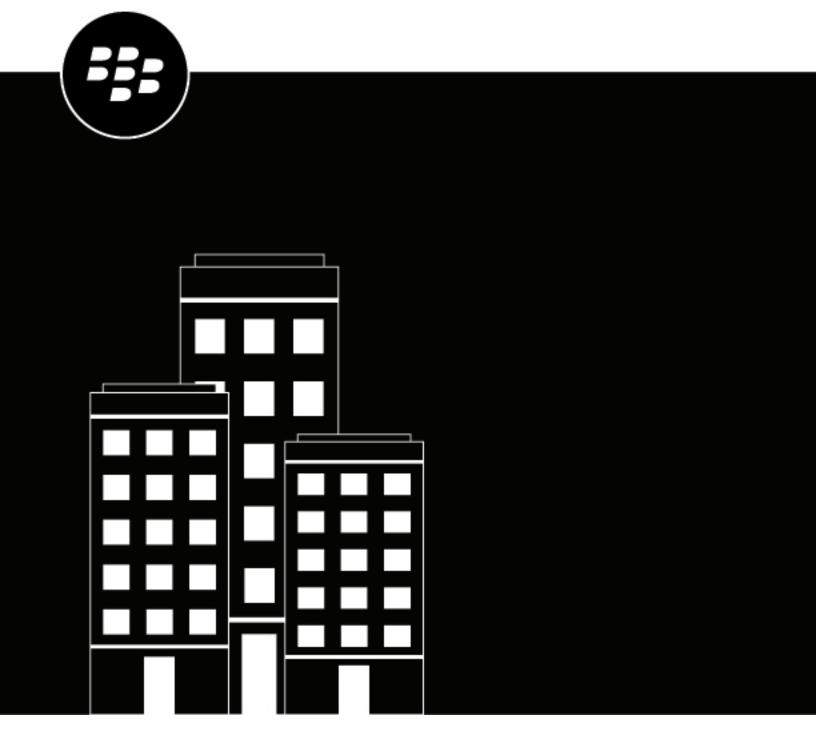

# BlackBerry AtHoc External Events

# **Contents**

| What are external events?                    | 4  |
|----------------------------------------------|----|
| Enable external events                       |    |
| Set up external events for your organization | 6  |
| Add an external layer                        | 7  |
| Forward an external event as an alert        | 9  |
| View external layers on the live map         | 10 |
| View external events on the live map         | 11 |
| Supported external event types               | 12 |
| Request a new external event type            | 14 |
| BlackBerry AtHoc Customer Support Portal     | 15 |
| Documentation feedback                       | 16 |
| Legal notice                                 | 17 |

### What are external events?

BlackBerry® AtHoc® improves emergency managers' situational awareness by providing alerts for external events that impact their organization and employees. External event categories include Earthquake, Fire, Hurricane, and Flood. To see the full list of supported external event types, see Supported external event types.

BlackBerry AtHoc monitors external feeds and creates events that appear in the Inbox and on the live map. System Administrators can enable the External Events feature in **Settings > Feature Enablement** in the BlackBerry AtHoc management system. For more information, see Enable external events.

When external events are enabled, operators can select the locations and external events they want to monitor. When an event occurs that impacts a selected location, it appears in the Inbox in the BlackBerry AtHoc management system and on the live map. Operators can also receive notifications on their chosen devices (email, SMS, and mobile app) when events that impact their selected locations appear in the Inbox. These notification events include a link to the event in the Inbox. In addition, when an external layer is enabled, the notification includes a link to the live map. For more information, see Set up external events for your organization.

External events that appear in the Inbox and on the live map include the event title, description, event start time, expiration time, severity, map, and feed source (name and URL.) External events include the event geologation and the number of impacted users. Click the View the Live Map... link in the event details to open the live map. The live map opens with the triggering event type selected in the External Layers panel. After evaluating the external event and its impact, the operator can forward the event as an alert to impacted employees.

### **Enable external events**

External Events settings do not appear on the Settings page in the BlackBerry AtHoc management system until the External Events feature is enabled.

- 1. Log in to the BlackBerry AtHoc management system as a System Administrator.
- 2. In the navigation bar, click ...
- 3. In the System Setup section, click Feature Enablement.
- 4. On the Feature Enablement screen, click IsExternalEventSupported.
- 5. On the Edit Feature Enablement dialog, select True from the Enabled pull-down menu.
- 6. Click Save.

### Set up external events for your organization

When external events are enabled, Organization Administrators can define the locations and external events they want to monitor. When an external event occurs that impacts a selected location, it appears in the Inbox in the BlackBerry AtHoc management system and on the live map. Operators can also receive notifications on their chosen devices (email, SMS, and mobile app) when events that impact their selected locations appear in the Inbox.

#### Before you begin:

- IsExternalEventSupported must be enabled by a System Administrator in Settings > Feature Enablement.
- 1. In the navigation bar, click ...
- 2. In the Basic section, click External Events.
- 3. On the External Events screen, in the Your Organizational Area section, click .
- 4. On the map, do any of the following:
  - · Click Create Custom Locations, and then select a shape. Click and drag on the map to draw a shape.
  - · Click Select Predefined Locations, and then select a location from the pull-down menu.

You can create multiple custom locations and select multiple predefined locations. You can select a combination of custom and predefined locations.

- 5. Click Apply.
- 6. In the External Event Types section, select the types of external events to receive in the Inbox.
- 7. Optionally, in the Setup Admin Notifications section, click Select Targets.
- **8.** On the **Users** dialog, select the operators to notify when an external event occurs in the selected organizational areas. All external events that impact the organizational area appear in the Inbox in the BlackBerry AtHoc management system. The operators you select will receive an alert about the event on the selected devices.
- 9. Click Apply.
- **10.**From the **Devices** pull-down menu, select the devices (email, SMS, and mobile app) that the targeted operators will receive notifications on. You can select more than one device.
- **11.**From the **Frequency** pull-down menu, select the interval to send the event notifications at. Choose **24 Hrs** or **48 Hrs**. One notification is sent for each event category. For example, Earthquake.
- 12.Click Save.

### Add an external layer

The External Layers section of the Map Settings screen displays details about the external layers that appear on the live map.

The following types of external layers can be added: Feature, Image, and KML.

External layers update automatically on the live map when data from the source feed are updated.

**Note:** Data for external layers are obtained from the layer source. BlackBerry AtHoc does not modify or verify the accuracy of this data. If there is no source data for a selected external layer, no data appears on the live map. Go to the data source to verify that the feed has data.

You can add up to 30 external layers.

- 1. In the navigation bar, click ...
- 2. In the Basic section, click Map Settings.
- 3. On the Map Settings screen, in the External Layers section, click Add External Layer.
- **4.** On the **Add External Layer** dialog, in the **URL** field, enter a URL for the external layer. The read-only Layer Type field is populated automatically.
- 5. In the Name field, enter a name for the external layer. The name must be unique.
- 6. Click Add. You are returned to the Map Settings screen.
- 7. Optionally, click and drag \$\display\$ to change the order of the external layers. This order determines the display order of the external layers on the External Layers panel on the live map.
- 8. Optionally, click x to remove an external layer.
- 9. Click Save.

The following external layers are available out of the box:

| External layer name                   | URL                                                                                                    |
|---------------------------------------|----------------------------------------------------------------------------------------------------|
| Floods - NDFD Rainfall Total Forecast | https://services9.arcgis.com/RHVPKKiFTONKtxq3/<br>arcgis/rest/services/NDFD_Precipitation_v1/<br>FeatureServer/2               |
| Floods – Live Stream Gauges           | https://services9.arcgis.com/RHVPKKiFTONKtxq3/<br>ArcGIS/rest/services/Live_Stream_Gauges_v1/<br>FeatureServer/0               |
| Floods – USA Flood Hazard Area        | https://services.arcgis.com/<br>P3ePLMYs2RVChkJx/ArcGIS/rest/services/<br>USA_Flood_Hazard_Reduced_Set_gdb/<br>FeatureServer/0 |
| Hurricanes - Forecast Position        | https://services9.arcgis.com/RHVPKKiFTONKtxq3/<br>ArcGIS/rest/services/Active_Hurricanes_v1/<br>FeatureServer/0                |
| Hurricanes – Observed Position        | https://services9.arcgis.com/RHVPKKiFT0NKtxq3/<br>ArcGIS/rest/services/Active_Hurricanes_v1/<br>FeatureServer/1                |

| External layer name               | URL                                                                                                    |
|-----------------------------------|----------------------------------------------------------------------------------------------------|
| Hurricanes – Forecast Track       | https://services9.arcgis.com/RHVPKKiFTONKtxq3/<br>ArcGIS/rest/services/Active_Hurricanes_v1/<br>FeatureServer/2 |
| Hurricanes – Observed Track       | https://services9.arcgis.com/RHVPKKiFTONKtxq3/<br>ArcGIS/rest/services/Active_Hurricanes_v1/<br>FeatureServer/3 |
| Hurricanes – Forecast Error Cone  | https://services9.arcgis.com/RHVPKKiFTONKtxq3/<br>ArcGIS/rest/services/Active_Hurricanes_v1/<br>FeatureServer/4 |
| Hurricanes – Watches and Warnings | https://services9.arcgis.com/RHVPKKiFTONKtxq3/<br>ArcGlS/rest/services/Active_Hurricanes_v1/<br>FeatureServer/5 |
| Hurricanes - Hurricane Force      | https://services9.arcgis.com/RHVPKKiFTONKtxq3/<br>ArcGlS/rest/services/Active_Hurricanes_v1/<br>FeatureServer/9 |

### Forward an external event as an alert

You can forward external events from the Inbox in the BlackBerry AtHoc management system to users in the targeted event location.

- 1. Log in to the BlackBerry AtHoc management system.
- 2. Click Alerts > Inbox.
  - Tip: External events are marked with **Peed Service** in the Inbox.
- 3. In the left pane, select the external event you want to forward as an alert.
- 4. Review the details of the external event alert in the details pane.
- **5.** Click **Forward Alert**. The following feed content is mapped to the forwarded alert: Severity, Title, Body, and Map. The Type is always Other.
- 6. On the Forward Alert page, review the alert details and make changes as needed.
- 7. In the **Target Users** section, click **By Advanced Query**. By default, if the forwarded alert has a selected location, all users in that location and users with a Last Known Location updated in the past 4 hours are targeted.
- **8.** Optionally, enter a number and select **Hour(s)**, **Minute(s)**, or **Day(s)** to change the timeframe for targeting users with a Last Known Location attribute.
- 9. Click Select Personal Devices, and select the personal devices to use to contact the targeted users.
- 10.Click Review and Publish.
- 11.On the Review and Publish screen, review the details of the alert.
- 12. Optionally, click Preview and Publish to preview how the forwarded alert will appear to end users.
- 13.Click Publish.

### View external layers on the live map

External layers are layers from public sources such as FEMA, weather maps, or ArcGIS.

The External Layers section in the External Layers panel on the live map displays the external layers that are configured in Map Settings. For more information, see Add an external layer.

**Note:** The data displayed for external layers are obtained from external sources. BlackBerry AtHoc does not modify or validate this data. If a selected external layer has no data from the external feed, no icons or shapes appear on the live map.

- 1. Log in to the BlackBerry AtHoc management system.
- 2. Click View Live Map. The live map opens in a new browser tab.
- 3. Click lin the top navigation bar to open the External Layers panel.
- **4.** On the **External Layers** panel, click ✓ to expand the **External Layers** section.
- 5. Select the check box beside a layer to display it on the map.
- 6. Optionally, click ► > ► Transparency to open the Layer Transparency slider and change the transparency of the layer.
- 7. Optionally, click > Source to view the feed source. For KML layer types, a feed source file downloads to your computer. For other types of feeds, the feed source opens in a new tab on your browser.
- 8. Optionally, in the middle pane, click = to display a legend that provides graphical information about the layer. The displayed legend information is obtained from the source of the layer. If a layer has no legend information, clicking the = opens the Legend panel, but no data is displayed. You can display multiple legends. If multiple legends are selected, click •○○ to switch between them on the Legend panel. Click < to close the Legend panel. Legends are supported only for Feature and Image layer types. KML type layers do not support displaying a legend.
- 9. Optionally, click the name of a selected external layer to zoom the map to display it.
- 10. Optionally, click the icon or shape for an external layer item on the map to open a details pop-up.
- **11.**Optionally, on an external layer shape details pop-up, click **Zoom to** to move the map focus to the external layer shape location.
- 12. Optionally, click I to dock the external layer shape pop-up to the right side of the map.

### View external events on the live map

The External Events section of the External Layers panel on the live map displays the external events that are configured in the External Events settings. For more information, see Set up external events for your organization.

**Note:** IsExternalEventSupported must be enabled by a System Administrator in **Settings** > **Feature Enablement** for external events to be visible on the live map.

- 1. Log in to the BlackBerry AtHoc management system.
- 2. Click View Live Map. The live map opens in a new browser tab.
- 3. Click 🚇 in the top navigation bar to open the External Layers panel.
- **4.** On the **External Layers** panel, click **■** to expand the **External Events** section.
- 5. In the **Event Types** section, select the event types to display from the pull-down list.
- **6.** Optionally, in the **Time Filter** section, from the pull-down list, select the time period to display on the map. You can select from 30 minutes to 72 hours. The default is 2 hours. External events that occur in the selected time period are displayed under the Time Filter pull-down list and appear on the map. The severity and the time elapsed since the event occurred are displayed.
- 7. Optionally, in the External Events section, do any of the following:
  - Click an external event to highlight it in the panel. The shape associated with the event is highlighted on the map.
  - Click on the to hide an event on the map.
  - Click \( \overline{\infty} \) to display a hidden event.
  - Click a to zoom the map to an event.
  - Select or deselect the **Show All** option to display or hide all events on the map. All events are displayed on the map by default.
- **8.** Optionally, click an event on the map to display a pop-up with details about the event. The details pop-up includes the following information about the event:
  - Title
  - Source
  - Severity
  - Event Type
  - · The date and time the event was published.
  - Description. This description is from the original feed source and is not modified by BlackBerry AtHoc.
  - The number of users who are impacted by the event, based on their geolocation.
- 9. Optionally, click to dock the external event pop-up to the right side of the map.

External events data are refreshed on the live map every 5 minutes. Click 2 to refresh external events data manually.

# Supported external event types

The following external event types are supported:

#### Earthquake

Earthquake

#### **Fire**

- Extreme Fire Danger
- Fire Warning
- Fire Weather Watch
- Red Flag Warning
- Wildfire

#### Flood

- Flash Flood
- · Flood Advisory
- · Flood Statement
- Flood Warning
- Flood Watch

#### **Freeze**

- · Amber Warning Ice
- Amber Warning Snow
- Blizzard Warning
- Freeze Warning
- Freeze Watch
- · Freezing Fog Advisory
- Frost Advisory
- · Heavy Freezing Spray Warning
- Red Warning Ice
- Red Warning Snow
- Snow Squall Warning
- · Winter Storm Watch
- Winter Weather Advisory
- Yellow Warning Ice
- Yellow Warning Snow

#### Heat

- · Amber Warning Extreme Heat
- Excessive Heat Warning
- · Excessive Heat Watch
- Heat Advisory
- Red Warning Extreme Heat
- · Yellow Warning Extreme Heat

#### Hurricane

- · Hurricane Force Wind Warning
- · Hurricane Warning

· Hurricane Watch

#### Storm

- Amber Warning Lightning
- Amber Warning Rain
- Amber Warning Thunderstorms
- Red Warning Lightning
- Red Warning Rain
- Severe Thunderstorm Watch
- Severe Weather Warning
- Snow Squall Warning
- · Storm Surge Warning
- Storm Surge Watch
- Storm Warning
- Storm Watch
- Tornado Warning
- Tornado Watch
- · Tropical Cyclone Statement
- · Tropical Storm Warning
- · Tropical Storm Watch
- Winter Weather Advisory
- Yellow Warning Lightning
- · Yellow Warning Rain
- · Yellow Warning Thunderstorms

#### Wind

- Amber Warning Wind
- Gale Warning
- Gale Watch
- High Wind Warning
- · High Wind Watch
- Red Warning Rain
- Wind Advisory
- Wind Chill Advisory
- Wind Chill Warning
- · Wind Chill Watch
- Yellow Warning Wind

# Request a new external event type

If the external event type you need is not listed on the External Events settings page, you can submit a request to add it. Go to the BlackBerry AtHoc support portal at: https://www.blackberry.com/us/en/support/enterpriseapps/ athoc/support-request.

RSS, Geo-JSON, CAP, and ATOM formats are supported.

The requested feed should:

- · Include geolocation information for events. For example, earthquakes in San Jose, California, or winter storms in Toronto, Canada.
- Provide consistent location data and event type information.
- Be applicable to a regional (for example U.S. West Coast), national, or international area.

Include the following information in the support request form:

- Event Type keyword. For example, Weather, Fire, Geological, Protest, civil unrest, or bomb threat.
- Region. For example, United States (Country), UK, or Global.
- Feed source URL. For example, https://tools.cdc.gov/api/v2/resources/media/404952.rss
- Customer details, including name and contact information.
- Justification for the use case.

# **BlackBerry AtHoc Customer Support Portal**

BlackBerry AtHoc customers can obtain more information about BlackBerry AtHoc products or get answers to questions about their BlackBerry AtHoc systems through the Customer Support Portal:

https://www.blackberry.com/us/en/support/enterpriseapps/athoc

The BlackBerry AtHoc Customer Support Portal also provides support via computer-based training, operator checklists, best practice resources, reference manuals, and user guides.

### **Documentation feedback**

The BlackBerry AtHoc documentation team strives to provide accurate, useful, and up-to-date technical documentation. If you have any feedback or comments about BlackBerry AtHoc documentation, email athocdocfeedback@blackberry.com. Please include the name and version number of the document in your email.

To view additional BlackBerry AtHoc documentation, visit https://docs.blackberry.com/en/id-comm-collab/ blackberry-athoc. To view the BlackBerry AtHoc Quick Action Guides, see https://docs.blackberry.com/en/idcomm-collab/blackberry-athoc/Quick-action-guides/latest.

For more information about BlackBerry AtHoc products or if you need answers to questions about your BlackBerry AtHoc system, visit the Customer Support Portal at https://www.blackberry.com/us/en/support/enterpriseapps/ athoc.

### Legal notice

©2023 BlackBerry Limited. Trademarks, including but not limited to BLACKBERRY, BBM, BES, EMBLEM Design, ATHOC, CYLANCE and SECUSMART are the trademarks or registered trademarks of BlackBerry Limited, its subsidiaries and/or affiliates, used under license, and the exclusive rights to such trademarks are expressly reserved. All other trademarks are the property of their respective owners.

Patents, as applicable, identified at: www.blackberry.com/patents.

This documentation including all documentation incorporated by reference herein such as documentation provided or made available on the BlackBerry website provided or made accessible "AS IS" and "AS AVAILABLE" and without condition, endorsement, guarantee, representation, or warranty of any kind by BlackBerry Limited and its affiliated companies ("BlackBerry") and BlackBerry assumes no responsibility for any typographical, technical, or other inaccuracies, errors, or omissions in this documentation. In order to protect BlackBerry proprietary and confidential information and/or trade secrets, this documentation may describe some aspects of BlackBerry technology in generalized terms. BlackBerry reserves the right to periodically change information that is contained in this documentation; however, BlackBerry makes no commitment to provide any such changes, updates, enhancements, or other additions to this documentation to you in a timely manner or at all.

This documentation might contain references to third-party sources of information, hardware or software, products or services including components and content such as content protected by copyright and/or third-party websites (collectively the "Third Party Products and Services"). BlackBerry does not control, and is not responsible for, any Third Party Products and Services including, without limitation the content, accuracy, copyright compliance, compatibility, performance, trustworthiness, legality, decency, links, or any other aspect of Third Party Products and Services. The inclusion of a reference to Third Party Products and Services in this documentation does not imply endorsement by BlackBerry of the Third Party Products and Services or the third party in any way.

EXCEPT TO THE EXTENT SPECIFICALLY PROHIBITED BY APPLICABLE LAW IN YOUR JURISDICTION, ALL CONDITIONS, ENDORSEMENTS, GUARANTEES, REPRESENTATIONS, OR WARRANTIES OF ANY KIND, EXPRESS OR IMPLIED, INCLUDING WITHOUT LIMITATION, ANY CONDITIONS, ENDORSEMENTS, GUARANTEES, REPRESENTATIONS OR WARRANTIES OF DURABILITY, FITNESS FOR A PARTICULAR PURPOSE OR USE, MERCHANTABILITY, MERCHANTABLE QUALITY, NON-INFRINGEMENT, SATISFACTORY QUALITY, OR TITLE, OR ARISING FROM A STATUTE OR CUSTOM OR A COURSE OF DEALING OR USAGE OF TRADE, OR RELATED TO THE DOCUMENTATION OR ITS USE, OR PERFORMANCE OR NON-PERFORMANCE OF ANY SOFTWARE, HARDWARE, SERVICE, OR ANY THIRD PARTY PRODUCTS AND SERVICES REFERENCED HEREIN, ARE HEREBY EXCLUDED. YOU MAY ALSO HAVE OTHER RIGHTS THAT VARY BY STATE OR PROVINCE. SOME JURISDICTIONS MAY NOT ALLOW THE EXCLUSION OR LIMITATION OF IMPLIED WARRANTIES AND CONDITIONS. TO THE EXTENT PERMITTED BY LAW, ANY IMPLIED WARRANTIES OR CONDITIONS RELATING TO THE DOCUMENTATION TO THE EXTENT THEY CANNOT BE EXCLUDED AS SET OUT ABOVE, BUT CAN BE LIMITED, ARE HEREBY LIMITED TO NINETY (90) DAYS FROM THE DATE YOU FIRST ACQUIRED THE DOCUMENTATION OR THE ITEM THAT IS THE SUBJECT OF THE CLAIM.

TO THE MAXIMUM EXTENT PERMITTED BY APPLICABLE LAW IN YOUR JURISDICTION, IN NO EVENT SHALL BLACKBERRY BE LIABLE FOR ANY TYPE OF DAMAGES RELATED TO THIS DOCUMENTATION OR ITS USE, OR PERFORMANCE OR NON-PERFORMANCE OF ANY SOFTWARE, HARDWARE, SERVICE, OR ANY THIRD PARTY PRODUCTS AND SERVICES REFERENCED HEREIN INCLUDING WITHOUT LIMITATION ANY OF THE FOLLOWING DAMAGES: DIRECT, CONSEQUENTIAL, EXEMPLARY, INCIDENTAL, INDIRECT, SPECIAL, PUNITIVE, OR AGGRAVATED DAMAGES, DAMAGES FOR LOSS OF PROFITS OR REVENUES, FAILURE TO REALIZE ANY EXPECTED SAVINGS, BUSINESS INTERRUPTION, LOSS OF BUSINESS INFORMATION, LOSS OF BUSINESS OPPORTUNITY, OR CORRUPTION OR LOSS OF DATA, FAILURES TO TRANSMIT OR RECEIVE ANY DATA, PROBLEMS ASSOCIATED WITH ANY APPLICATIONS USED IN CONJUNCTION WITH BLACKBERRY PRODUCTS OR SERVICES, DOWNTIME COSTS, LOSS OF THE USE OF BLACKBERRY PRODUCTS OR SERVICES OR ANY PORTION THEREOF OR OF ANY AIRTIME SERVICES, COST OF SUBSTITUTE GOODS, COSTS OF COVER, FACILITIES OR SERVICES, COST OF CAPITAL, OR OTHER SIMILAR PECUNIARY LOSSES, WHETHER OR NOT SUCH DAMAGES

WERE FORESEEN OR UNFORESEEN, AND EVEN IF BLACKBERRY HAS BEEN ADVISED OF THE POSSIBILITY OF SUCH DAMAGES.

TO THE MAXIMUM EXTENT PERMITTED BY APPLICABLE LAW IN YOUR JURISDICTION, BLACKBERRY SHALL HAVE NO OTHER OBLIGATION, DUTY, OR LIABILITY WHATSOEVER IN CONTRACT, TORT, OR OTHERWISE TO YOU INCLUDING ANY LIABILITY FOR NEGLIGENCE OR STRICT LIABILITY.

THE LIMITATIONS, EXCLUSIONS, AND DISCLAIMERS HEREIN SHALL APPLY: (A) IRRESPECTIVE OF THE NATURE OF THE CAUSE OF ACTION, DEMAND, OR ACTION BY YOU INCLUDING BUT NOT LIMITED TO BREACH OF CONTRACT, NEGLIGENCE, TORT, STRICT LIABILITY OR ANY OTHER LEGAL THEORY AND SHALL SURVIVE A FUNDAMENTAL BREACH OR BREACHES OR THE FAILURE OF THE ESSENTIAL PURPOSE OF THIS AGREEMENT OR OF ANY REMEDY CONTAINED HEREIN; AND (B) TO BLACKBERRY AND ITS AFFILIATED COMPANIES, THEIR SUCCESSORS, ASSIGNS, AGENTS, SUPPLIERS (INCLUDING AIRTIME SERVICE PROVIDERS), AUTHORIZED BLACKBERRY DISTRIBUTORS (ALSO INCLUDING AIRTIME SERVICE PROVIDERS) AND THEIR RESPECTIVE DIRECTORS, EMPLOYEES, AND INDEPENDENT CONTRACTORS.

IN ADDITION TO THE LIMITATIONS AND EXCLUSIONS SET OUT ABOVE, IN NO EVENT SHALL ANY DIRECTOR, EMPLOYEE, AGENT, DISTRIBUTOR, SUPPLIER, INDEPENDENT CONTRACTOR OF BLACKBERRY OR ANY AFFILIATES OF BLACKBERRY HAVE ANY LIABILITY ARISING FROM OR RELATED TO THE DOCUMENTATION.

Prior to subscribing for, installing, or using any Third Party Products and Services, it is your responsibility to ensure that your airtime service provider has agreed to support all of their features. Some airtime service providers might not offer Internet browsing functionality with a subscription to the BlackBerry® Internet Service. Check with your service provider for availability, roaming arrangements, service plans and features. Installation or use of Third Party Products and Services with BlackBerry's products and services may require one or more patent, trademark, copyright, or other licenses in order to avoid infringement or violation of third party rights. You are solely responsible for determining whether to use Third Party Products and Services and if any third party licenses are required to do so. If required you are responsible for acquiring them. You should not install or use Third Party Products and Services until all necessary licenses have been acquired. Any Third Party Products and Services that are provided with BlackBerry's products and services are provided as a convenience to you and are provided "AS IS" with no express or implied conditions, endorsements, guarantees, representations, or warranties of any kind by BlackBerry and BlackBerry assumes no liability whatsoever, in relation thereto. Your use of Third Party Products and Services shall be governed by and subject to you agreeing to the terms of separate licenses and other agreements applicable thereto with third parties, except to the extent expressly covered by a license or other agreement with BlackBerry.

The terms of use of any BlackBerry product or service are set out in a separate license or other agreement with BlackBerry applicable thereto. NOTHING IN THIS DOCUMENTATION IS INTENDED TO SUPERSEDE ANY EXPRESS WRITTEN AGREEMENTS OR WARRANTIES PROVIDED BY BLACKBERRY FOR PORTIONS OF ANY BLACKBERRY PRODUCT OR SERVICE OTHER THAN THIS DOCUMENTATION.

BlackBerry Enterprise Software incorporates certain third-party software. The license and copyright information associated with this software is available at http://worldwide.blackberry.com/legal/thirdpartysoftware.jsp.

BlackBerry Limited 2200 University Avenue East Waterloo, Ontario Canada N2K 0A7

BlackBerry UK Limited Ground Floor, The Pearce Building, West Street, Maidenhead, Berkshire SL6 1RL United Kingdom

Published in Canada